## Before you can complete an application, you must First Create an Account in FACTS Admissions. From your schools Admission Page Select Create an Account

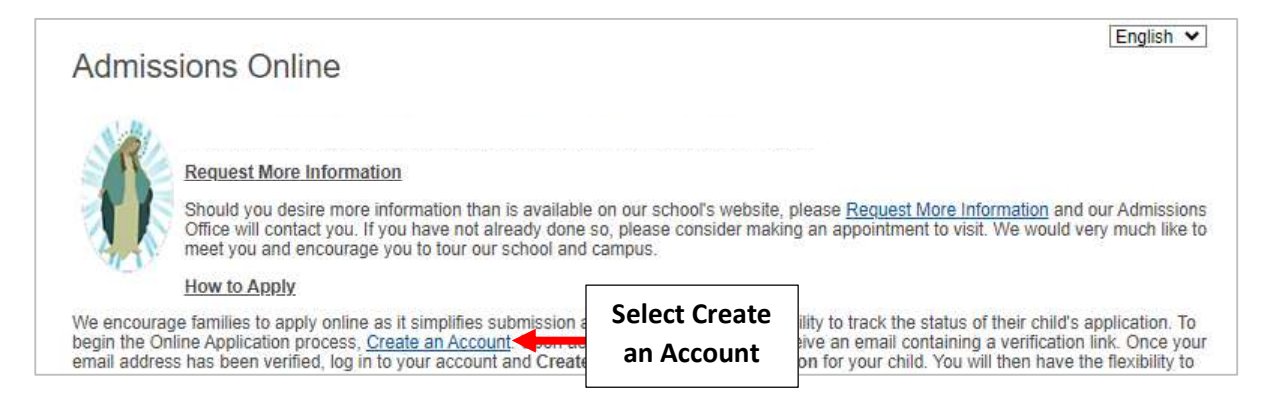

# Enter your Information, Username and Password (This login is used to submit your Application) and Check that you Accept Terms and Select Create an Account

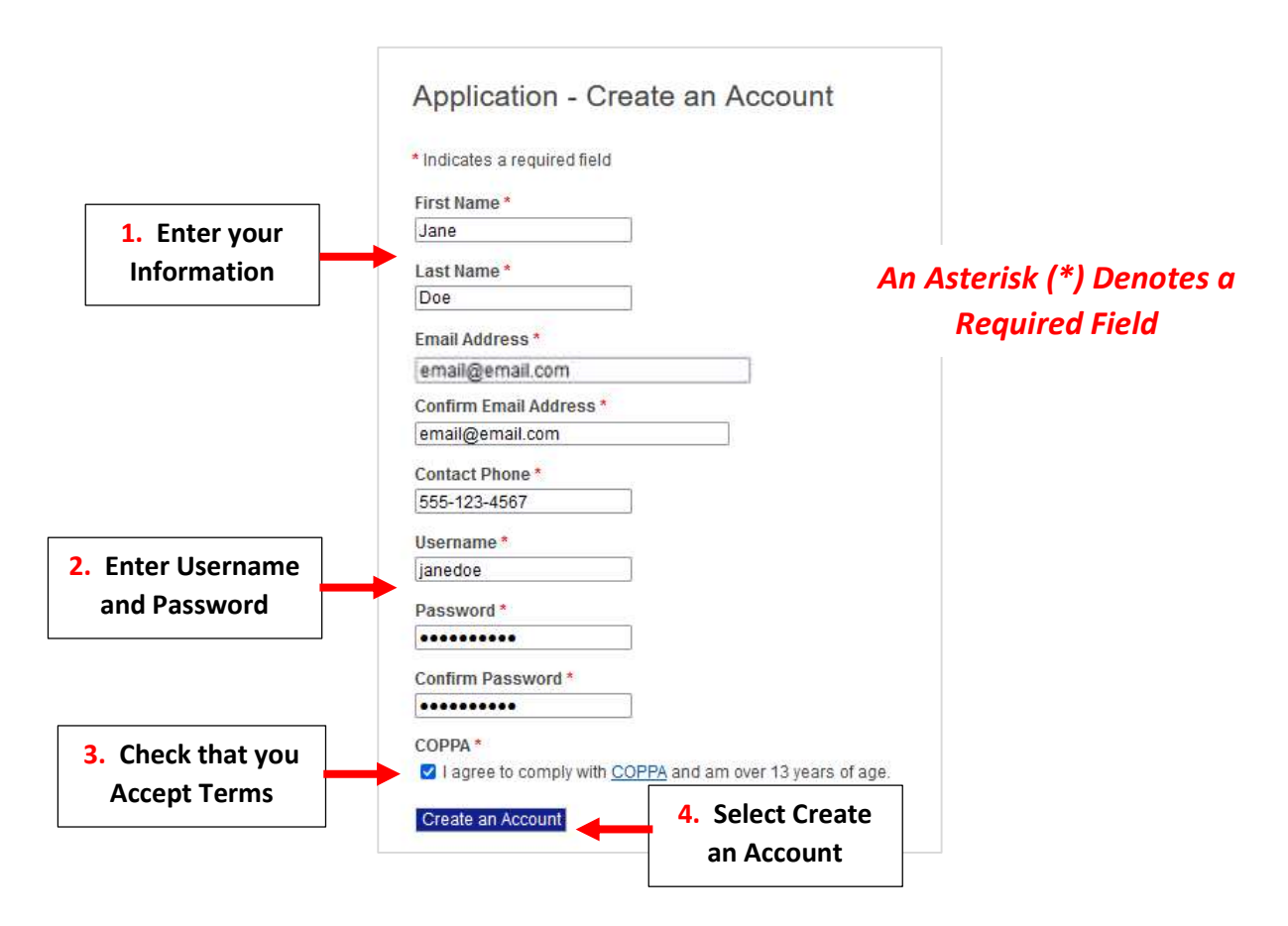

## Confirmation your Account has been Created will Display. Check your Email for a Verification Link \*\*Please Note it May Take Several Minutes to Receive Verification Link\*\*

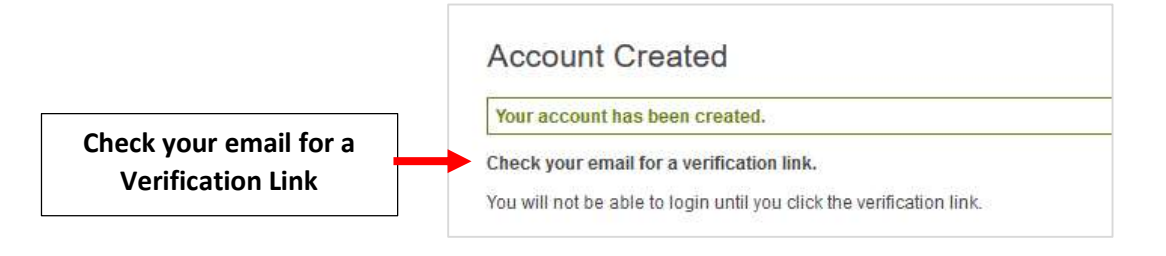

### Click the Verify Account Link in your Email

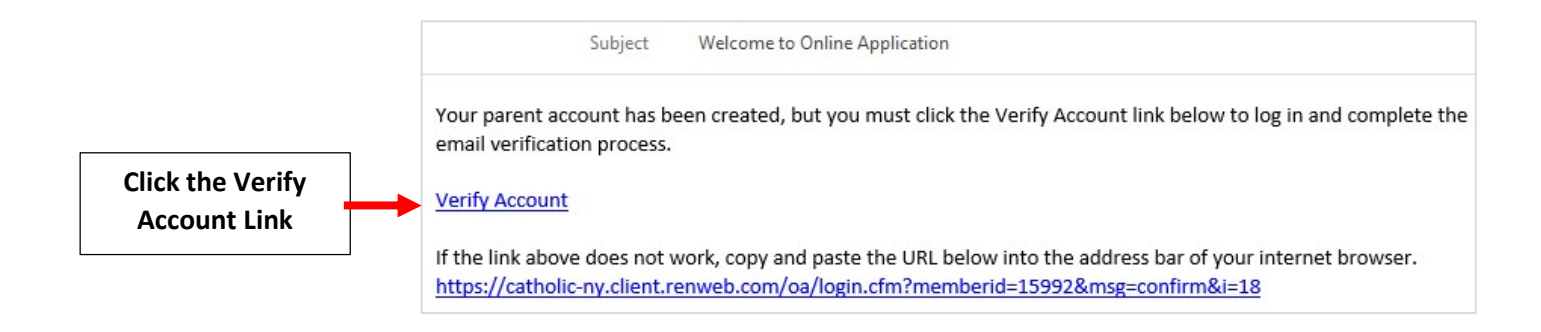

### Enter your Username and Password and Select Login

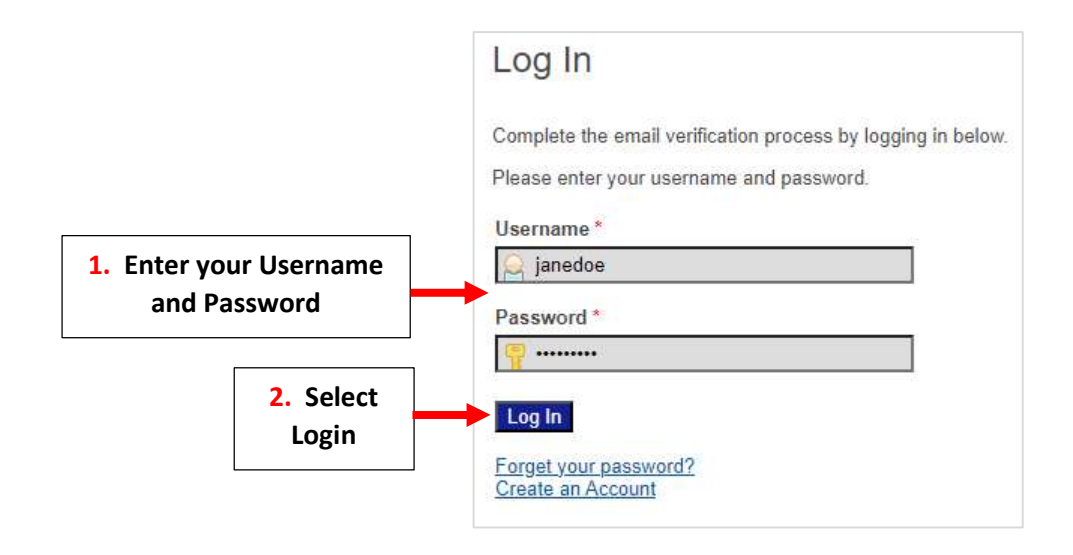

#### Select Create a New Student Application

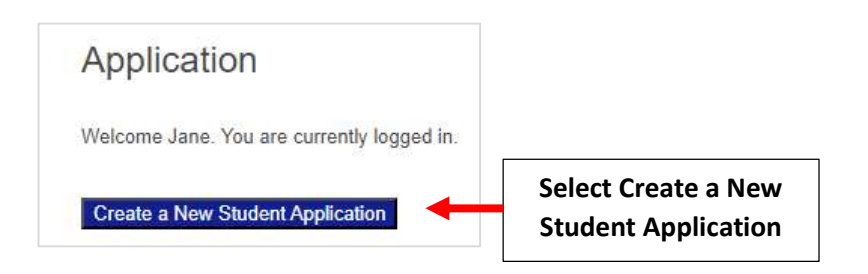

Enter the Student's Name, Date of Birth and Select Grade from the "Apply to" Dropdown. Select Submit

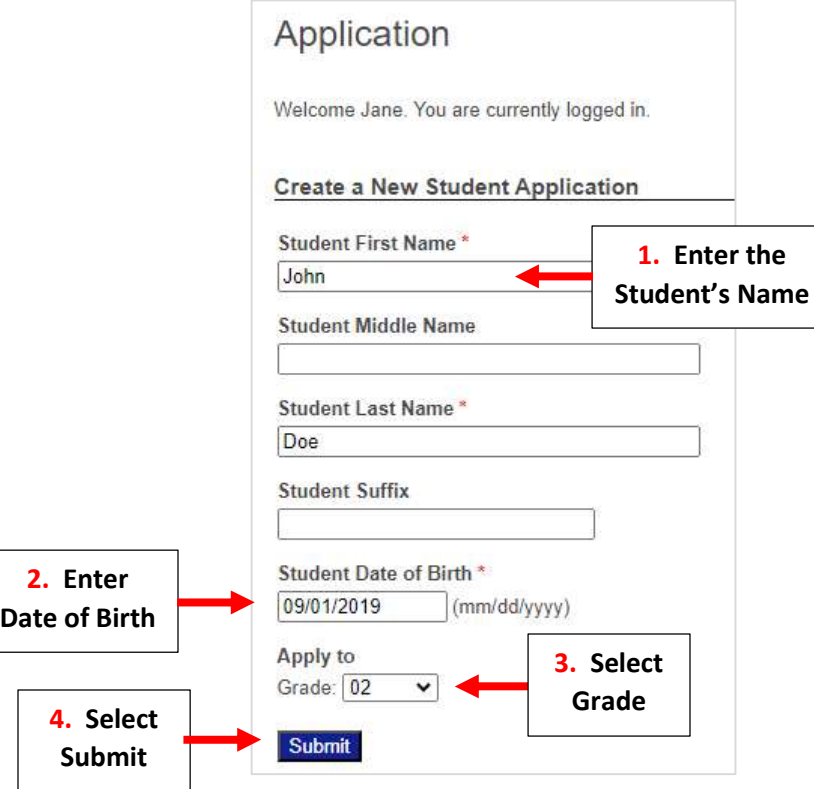

# Select Start Application

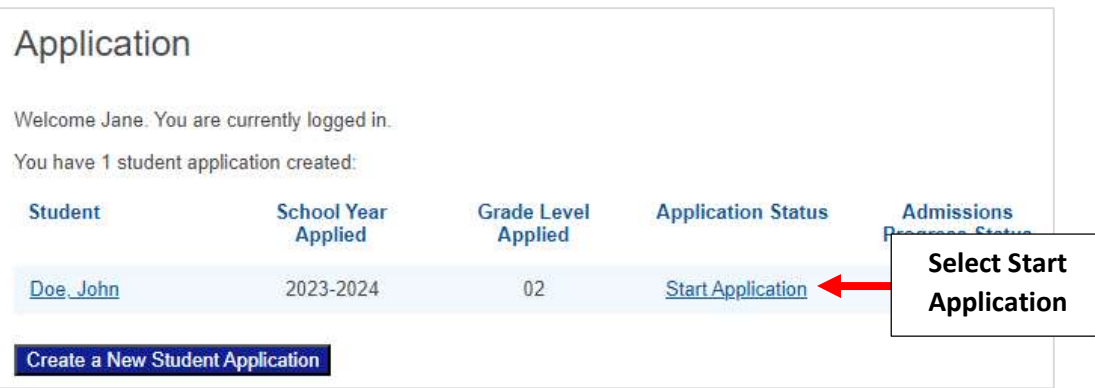

You will now see the Application Packet \*\* Please Note: Packet will Vary by School\*\* Select a Section to Begin. Once all Sections are Complete Select Application Review.

\*\*Please Note: EACH Section Must be Completed in Order to Submit Your Application Packet\*\*

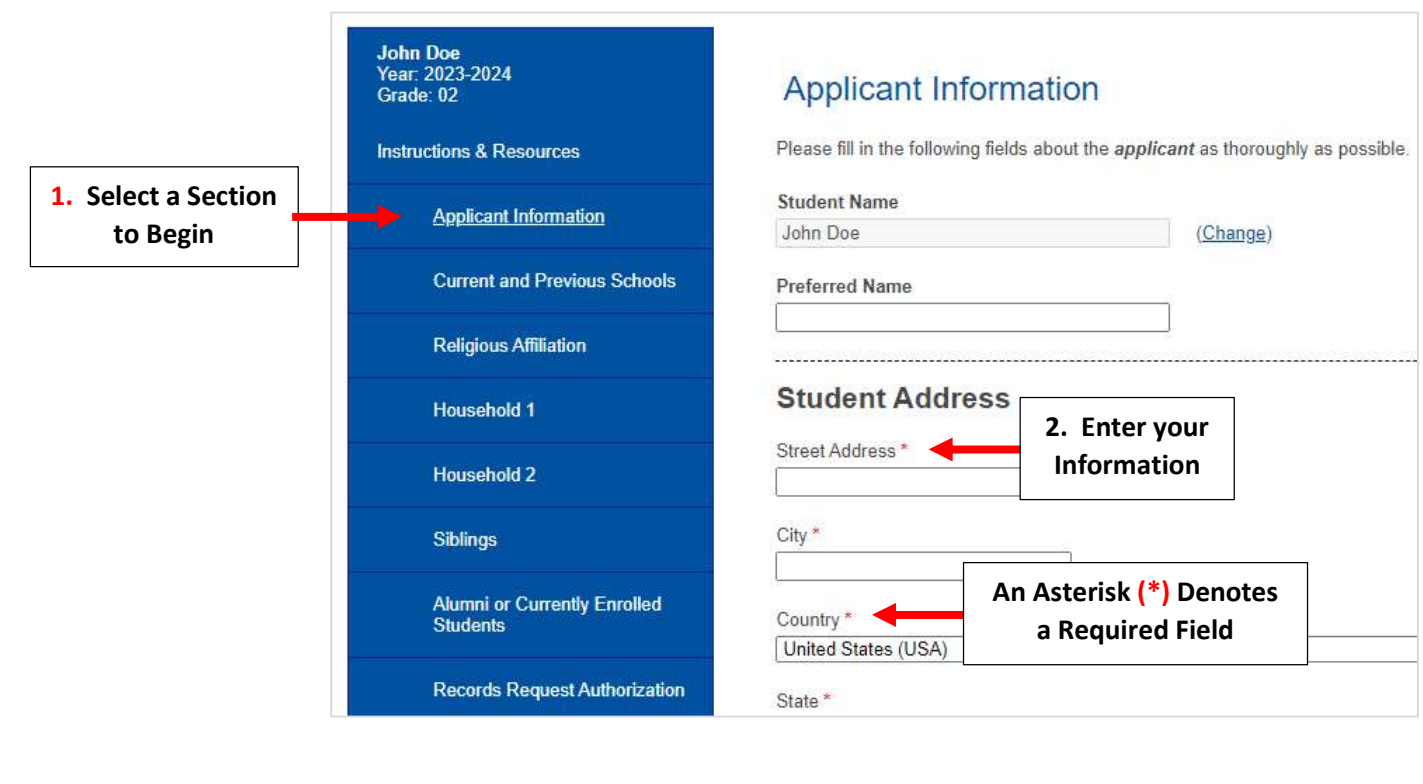

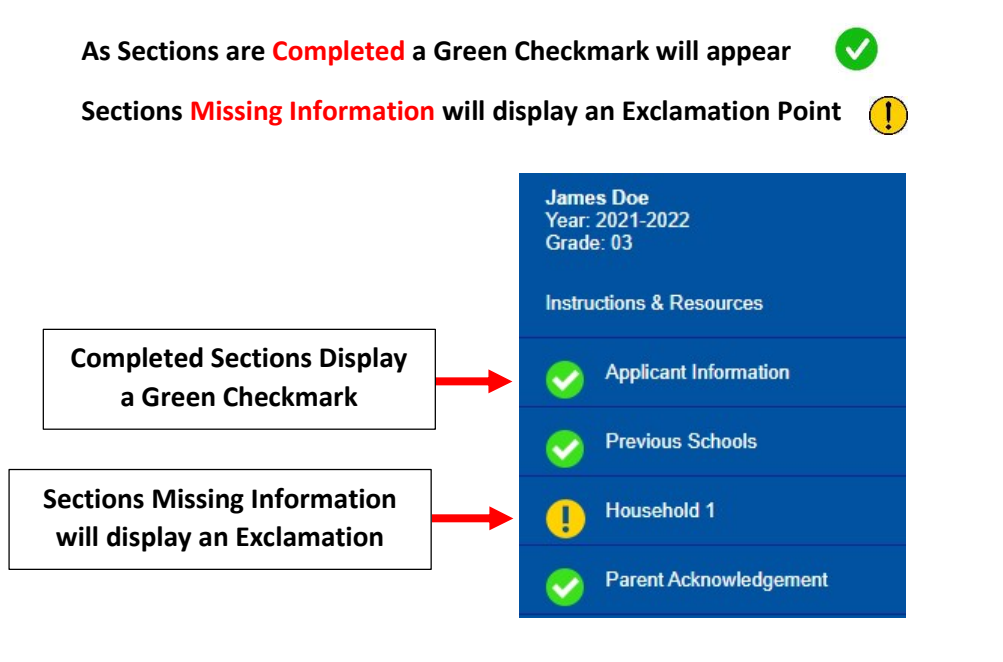

\*\*Each Section Must be Completed in Order to Submit Your Application\*\*

Once all Sections are Complete Select Application Review

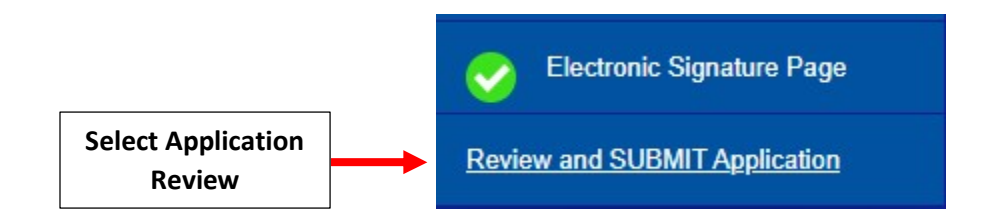

\*\*Each Section Must be Completed in Order to Submit Your Application\*\*

Review your Information and Select Complete Review and Submit to Submit your Application \*\*Please Note: Some Schools May Require and Application Fee\*\*

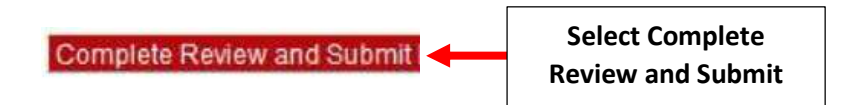